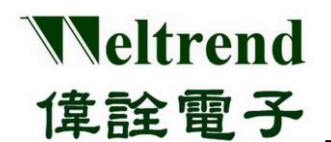

# **SWD-M4 1** 對 **4** 燒錄器 操作說明書

(中文版)

**Rev. 1.1**

**April 2022**

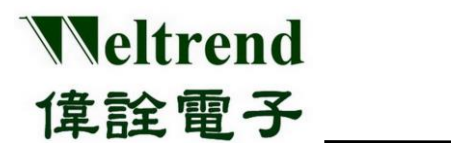

# 目錄

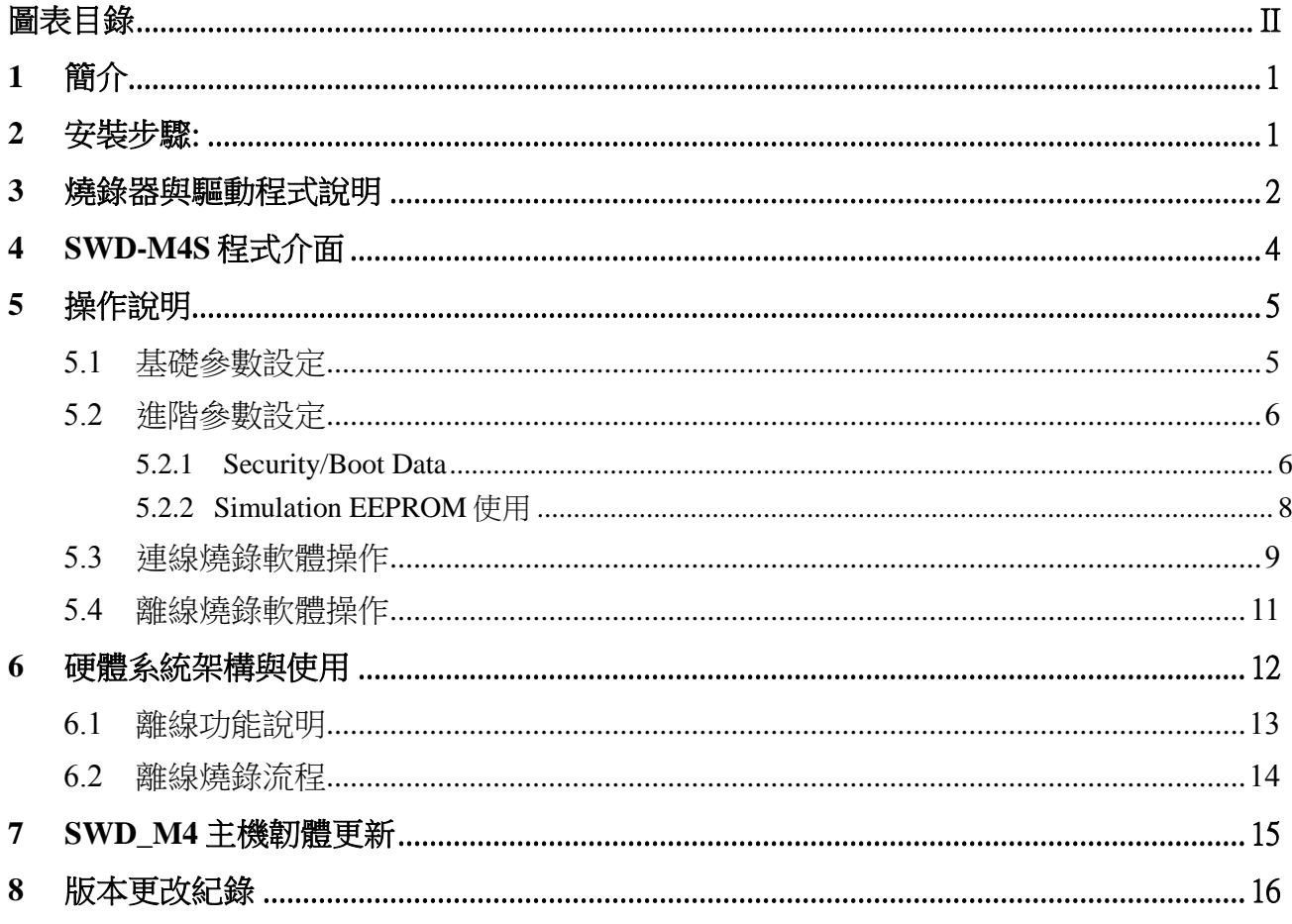

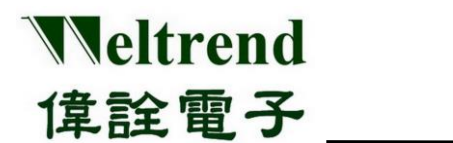

# 圖表目錄

<span id="page-2-0"></span>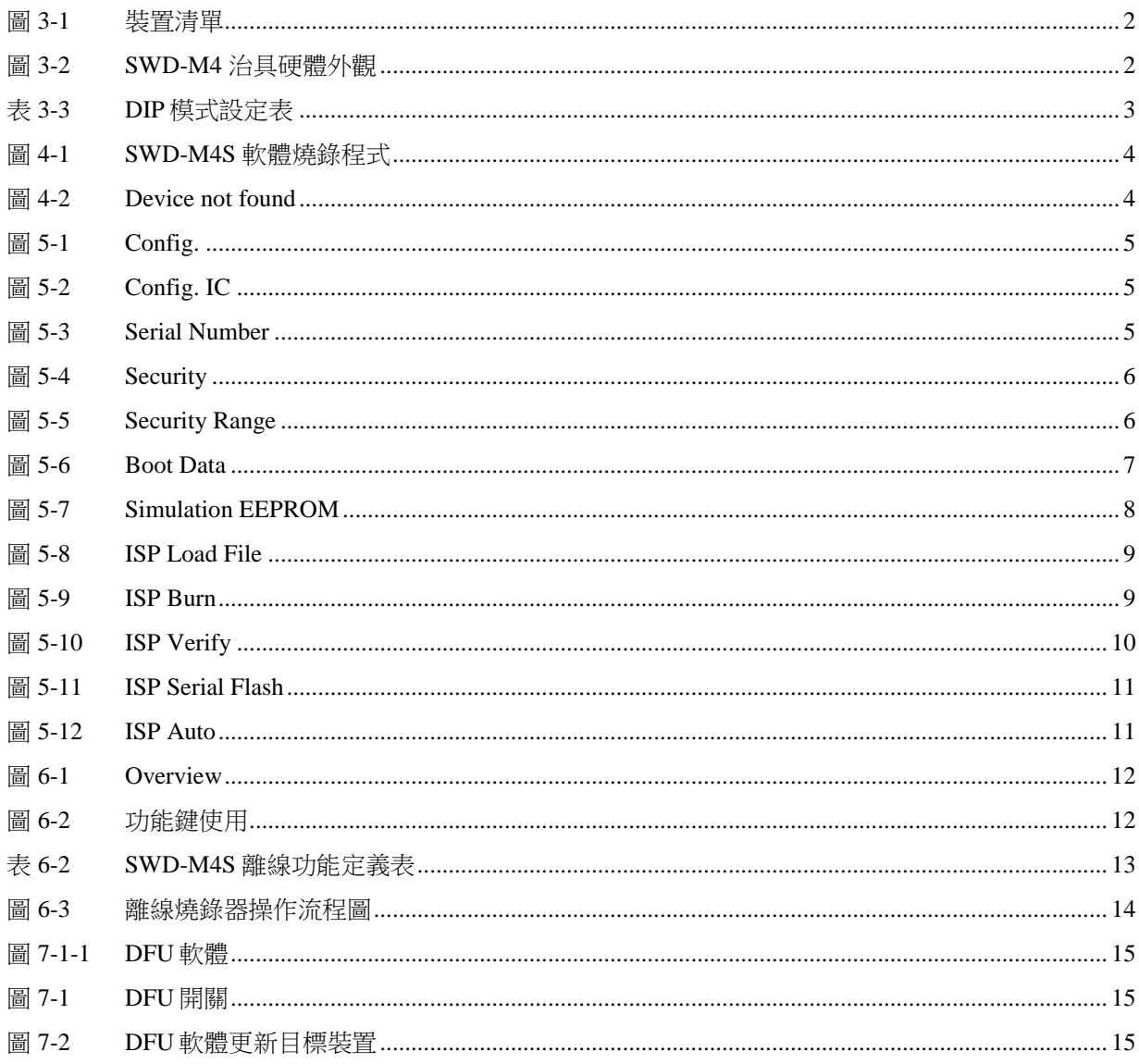

# Weltrend 偉詮電子

# **SWD-M4 ARM** 系列量產型燒錄器操作說明 **V1.1**

# <span id="page-3-0"></span>**1** 簡介

SWD-M4 燒錄器是將燒錄資料 HEX 透過 USB -HID 協定由 PC 端傳送到 SWD-M4 主機 板内,同時用 SWD 介面燒錄至 ARM 系列 IC,或也可先下載 HEX 或 BIN 到 SWD-M4 主機板的 EEPROM 做為離線燒錄時使用; 在線或是離線燒錄可ㄧ次對四顆 IC 進行燒錄, 適合大量生產時使用。

## <span id="page-3-1"></span>**2** 安裝步驟:

請於官網下載軟體 [http://www.weltrend.com.tw/zh-tw/support/detail/2/3/46#](http://www.weltrend.com.tw/zh-tw/support/detail/2/3/46)

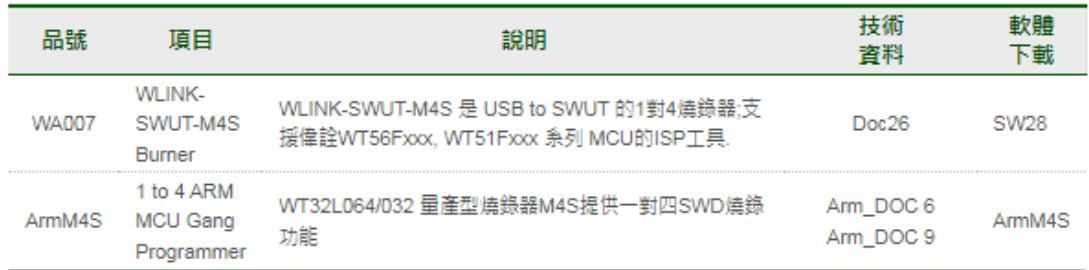

將執行檔軟體 SWD\_M4S\_xxx 複製於 PC, 免安裝並直接點選開啟, 如下圖。

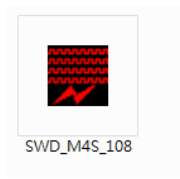

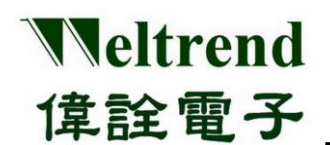

## <span id="page-4-0"></span>**3** 燒錄器與驅動程式說明

SWD-M4 燒錄器使用 USB-HID (Human Interface Device) 介面裝置, 軟體免安裝驅動程 式可直接使用,將 SWD-M4 連接到電腦 USB 接口,並使用 Windows 的裝置管理員檢查 所安裝的裝置,出現『USB 輸入裝置』就代表 SWD-M4 燒錄器已經成功與 PC 連接。

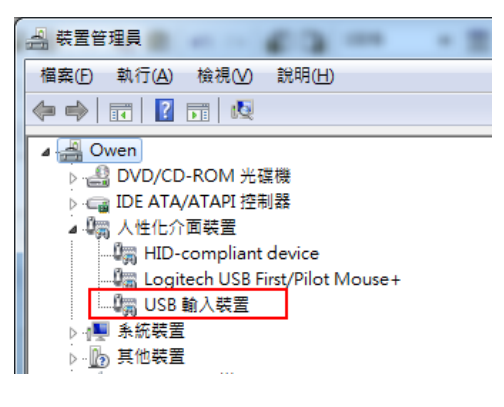

圖 **3-1** 裝置清單

<span id="page-4-1"></span>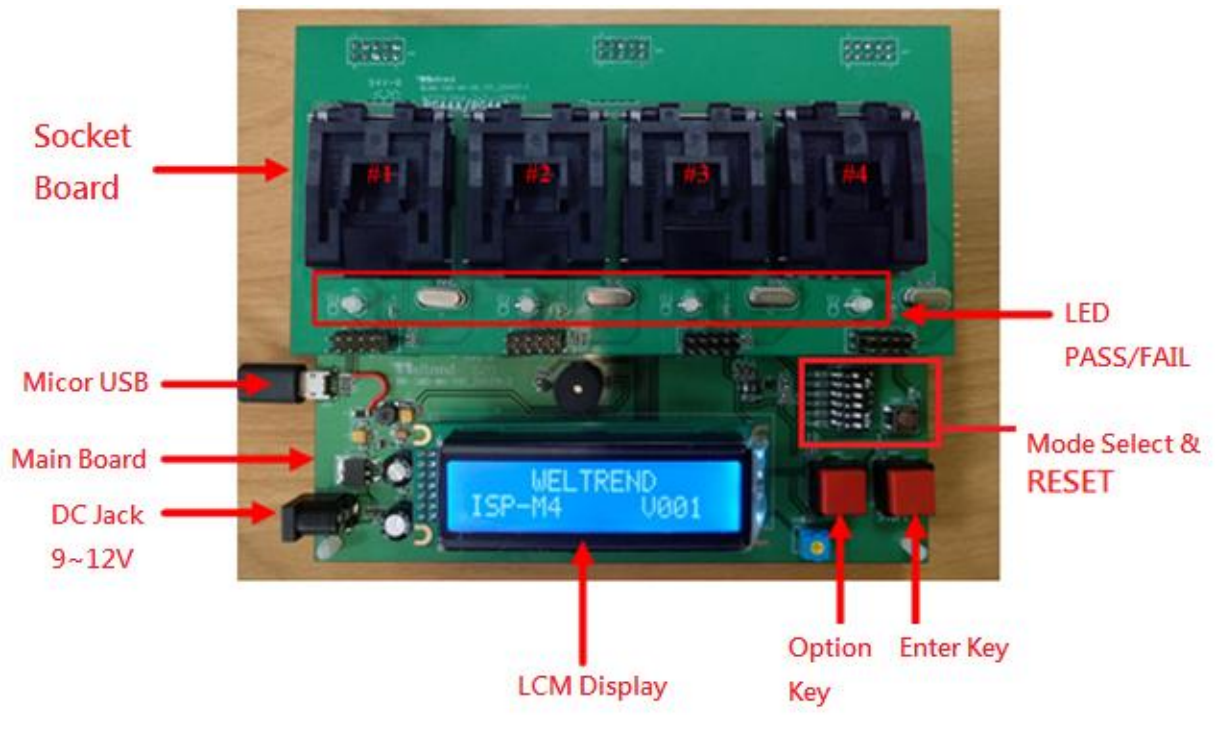

<span id="page-4-2"></span>圖 **3-2 SWD-M4** 治具硬體外觀

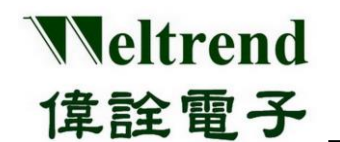

- ▶ SWD-M4 燒錄器分主板與子板兩部份,主板負責燒錄編程控制,子板固定 MCU IC 座與 LED 顯示 燒錄結果,不同的 IC 封裝有不同的子板。
- LCD 顯示幕: 顯示系統版本、程式驗證碼、燒錄成功及失敗數、限燒數量等相關資訊。
- > 模式設定: 預設 N0.1~6 皆設 ON(向右) 為一般標準燒錄器模式,其它模式設定如下。

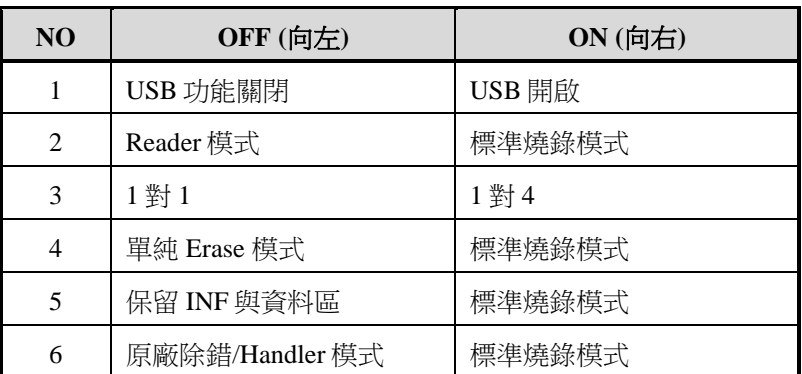

#### 表 **3-3 DIP** 模式設定表

<span id="page-5-0"></span>備註:若是 SWD-M4 韌體版本為 V005 之前版本,DIP No.1 需設朝左(OFF)為 USB 開啟,朝右(ON)為離線燒錄, 或請將韌體更新為最新版本,可參考本章節 7 SWD\_M4 主機韌體更新說明。

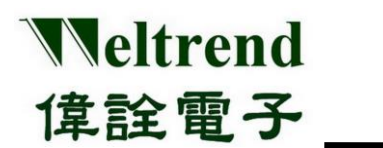

# <span id="page-6-0"></span>**4 SWD-M4S** 程式介面

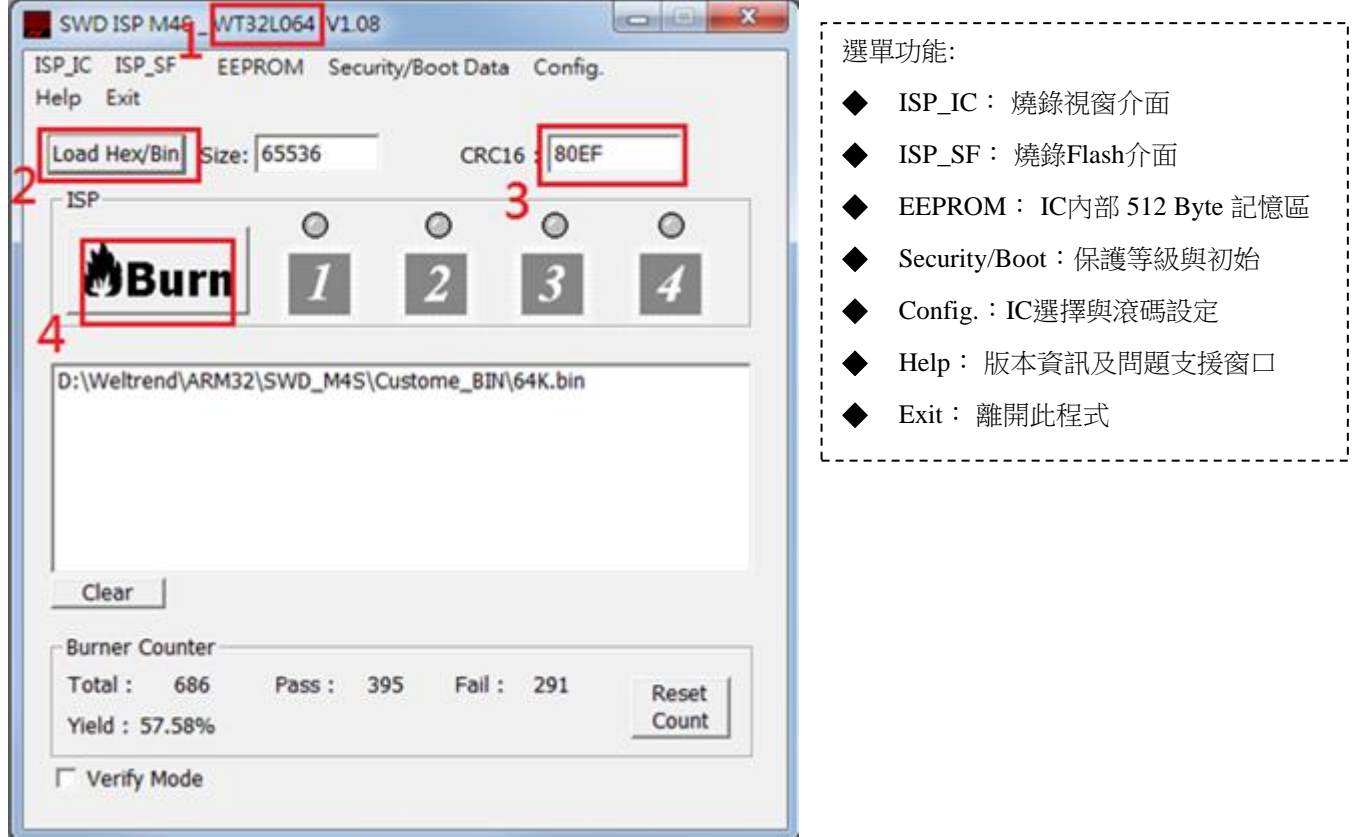

#### <span id="page-6-1"></span>圖 **4-1 SWD-M4S** 軟體燒錄程式

u

## 基本步驟**: 1** 確認 **IC** 型號 **→ 2** 開啟燒錄 **HEX** 檔 **→ 3** 確認 **CRC** 正確 **→ 4** 執行燒錄

<span id="page-6-2"></span>備註:若是 PC 未連接 SWD-M4 治具,程式會出現 Warning Message,如下圖:

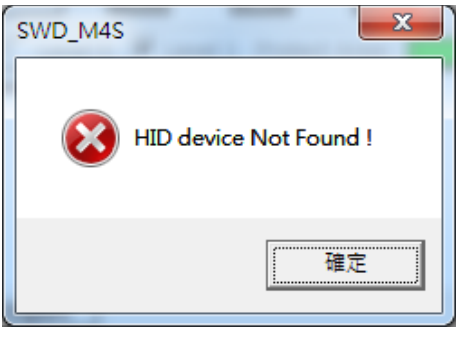

圖 **4-2 Device not found**

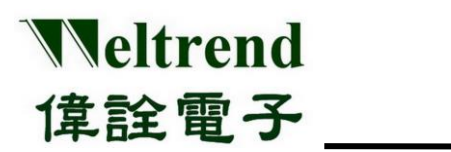

# <span id="page-7-0"></span>**5** 操作說明

#### <span id="page-7-1"></span>**5.1** 基礎參數設定

> 軟體選單→Config,燒錄前請先設定燒錄的 IC 型號。

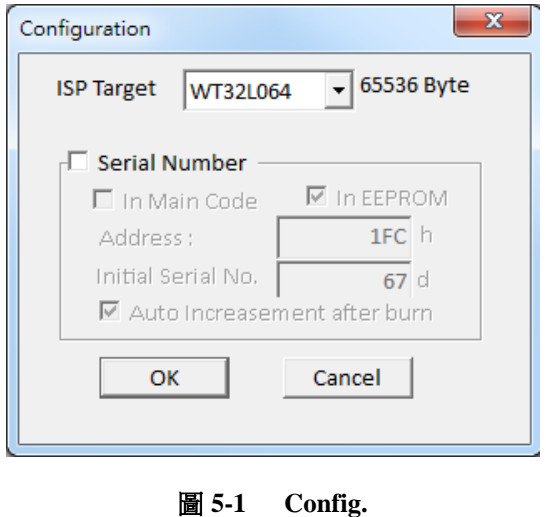

<span id="page-7-2"></span>選擇燒錄的 IC 型號。

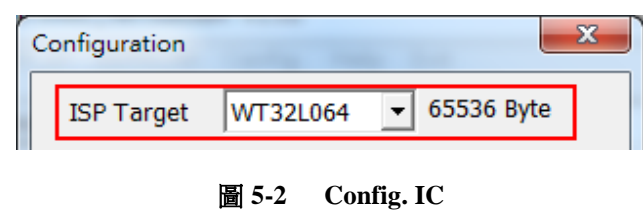

<span id="page-7-4"></span><span id="page-7-3"></span> 選擇是否啟用滾動碼(流水號)功能與設定滾動碼(Rolling-SN)等啟始值及存放位址。 SN 起始地址可選用 Main Flash (64KB) 或 INF1(512B)區域內。

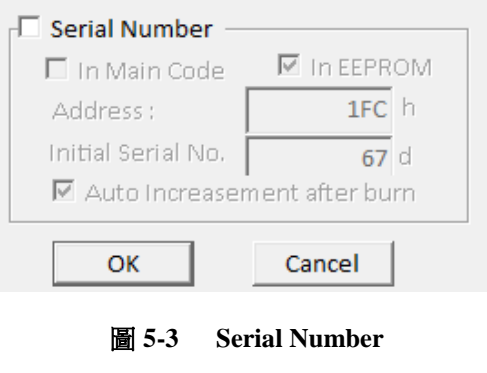

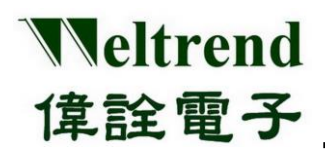

#### <span id="page-8-0"></span>**5.2** 進階參數設定

#### <span id="page-8-1"></span>**5.2.1 Security/Boot Data**

> Security/Boot Data 可讀取目前 IC 的程式設定與保護等級,使用者若欲修改需透過 FW 編譯再燒入 IC,詳 細用法請參考 CMSIS 的 wt32l064\_flashext.h 與 wt32l064\_flashext.lib 的用法

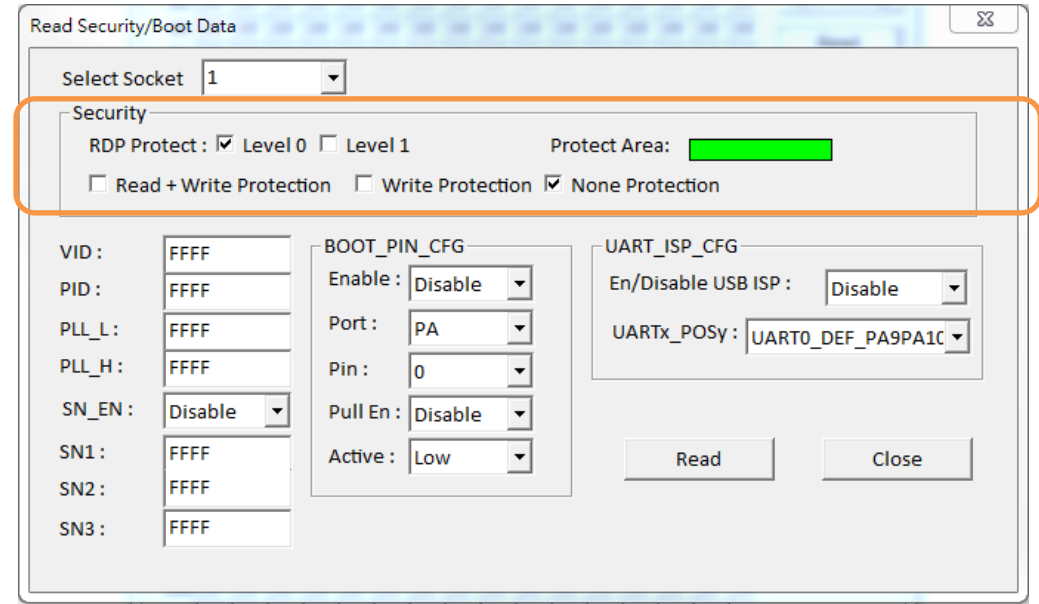

<span id="page-8-3"></span><span id="page-8-2"></span>圖 **5-4 Security**

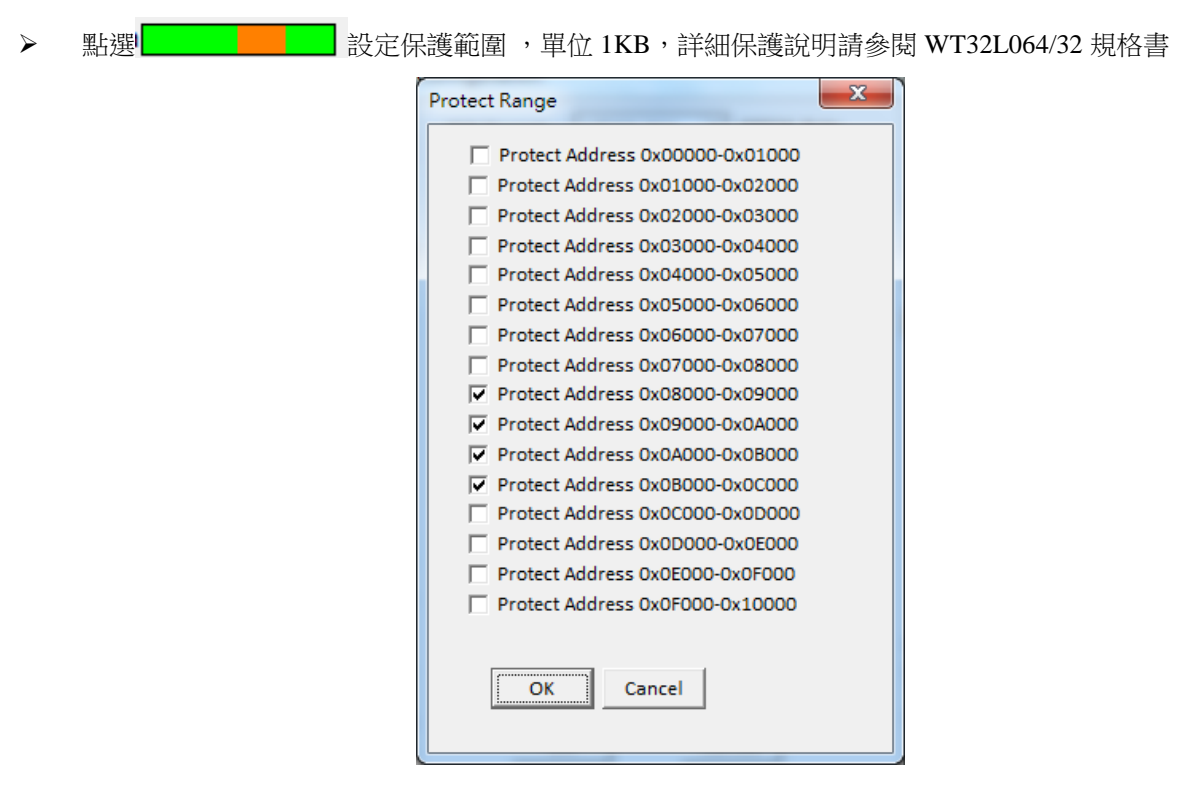

圖 **5-5 Security Range**

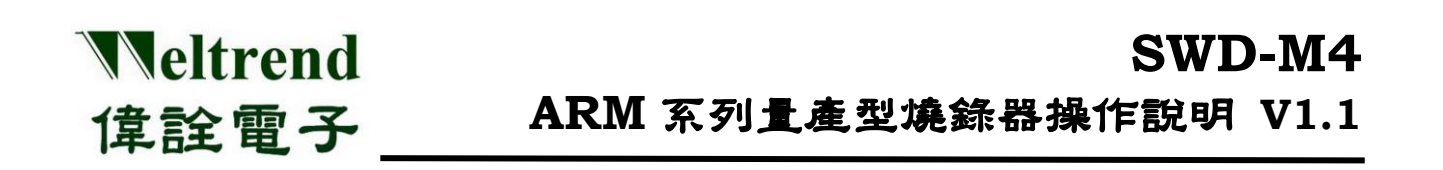

- ▶ 下半部視窗,依參數設定原廠 BOOTLOAD 與 USB 程式啟動條件,若為 FFFF 則不使用參數而是預設值。
- 若有放 IC 可按鍵 "Read"讀取 Serial Flash 當下在 IC 型號、程式保護等級、程式啟動的設定

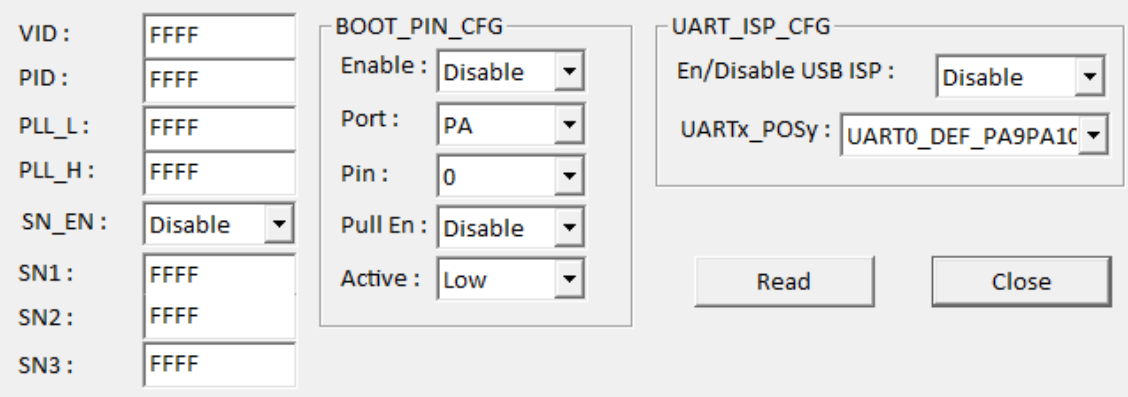

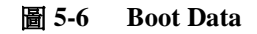

#### <span id="page-9-0"></span>**BOOT DATA** 參數說明

VID/PID: 原廠 Bootloader 使用 USB 之 PID/VID, 預設 0x32 0x64 PLL\_L/H: 初始工作頻率使用 PLL 的倍率, 關閉設 PLL\_L=0xFFFF、PLL\_H=0xFFFF, 則 IRC 使用 HSI SN\_EN: 啟動序號功能 SN1~3: USER 序號內容,固定定址(0x1FF00054~0x1FF0005C),此處序號無法遞增。

#### **BOOT\_PIN\_CFG**

Enable: 啟動 HW RESET PIN 功能 Port: 使用的 RESET PORT Pin: 使用的 RESET PIN Pull En: 使用的 RESET PIN 上下拉設定 Active: 使用的 RESET PIN 觸發條件

#### **UART\_ISP\_CFG**

EN/Disable USB ISP: 啟動原廠 BOOT/UART ISP 功能 UARTx/POSy: 選擇 UART ISP 使用的 GPIO

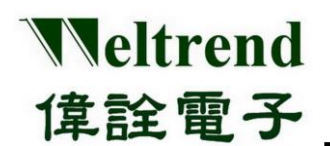

#### <span id="page-10-0"></span>**5.2.2 Simulation EEPROM** 使用

使用者除了可使用 64KB 的 Main Flash 存放資料, WT32L064/32 還有額外 512B 記憶體 (Simulation EEPROM) 提供使用者可記錄非程式段的資料,定址地址為 0x1FF0600~0x1FF07FF。

| $\mathbf{x}$<br>-9<br>SWD ISP M4S _ WT32L064 V1.02<br>$\Box$ |                |    |    |    |    |    |    |    |    |    |    |           |    |     |    |     |      |                |
|--------------------------------------------------------------|----------------|----|----|----|----|----|----|----|----|----|----|-----------|----|-----|----|-----|------|----------------|
| EEPROM Config.<br>ISP_IC ISP_SF<br>Help<br>Exit              |                |    |    |    |    |    |    |    |    |    |    |           |    |     |    |     |      |                |
|                                                              |                | 00 | 01 |    | 03 | 04 | 05 | 06 | 07 | 08 | 09 | <b>0A</b> | 0B | 0C. | 0D | 0E  | 0F   | Select Socket: |
|                                                              | 00             |    |    | 33 | 44 | 55 | 66 | 77 | 88 | 99 | AA | BB        | CC | DD  | EE | FF. | 00   |                |
|                                                              | 10             |    | ۵O | o٥ | o٥ | o٥ | 00 | 00 | 00 | 00 | 00 | o٥        | 00 | nn  | n۵ | 00  | 00   | 1              |
|                                                              | 20             | o٥ | o٥ | o٥ |    |    | o٥ | o٥ | o٥ | o٥ | o٥ |           | o٥ | nn  |    | o٥  | 00   |                |
|                                                              | 30             | n٥ | 00 | 00 | 00 | o٥ | 00 | 00 | 00 | 00 | 00 | 00        | 00 | 00  | 00 | 00  | 100  | Open Debug     |
|                                                              | 40             | o٥ | ۵O | o٥ | o٥ | nn | o٥ | 00 | o٥ | 00 | 00 | o٥        | 00 | 00  | 00 | 00  | 00   | Read           |
|                                                              | 50             | ۵O | o٥ | o٥ |    |    |    | 00 |    | 00 | 00 |           | oc | o٥  | 00 | 00  | 00   |                |
|                                                              | 60             | n٥ | o٥ | o٥ | o٥ | o٥ | ۵O | 00 | o٥ | 00 | o٥ | o٥        | 00 | o٥  | o٥ | 00  | 00   | Write          |
|                                                              | 70             |    |    |    |    |    | o٥ | 00 | o٥ | 00 | o٥ |           | o٥ | o٥  |    |     | 00   |                |
|                                                              | 80             | n٥ | ۵O | n٥ | nn | n۵ | o٥ | 00 | ۵O | 00 | 00 | ۵O        | 00 | ۵O  | o٥ | 00  | 00   | Erase          |
|                                                              | 90             | o٥ | ٥o |    |    |    | o٥ | 00 | o٥ | 00 | o٥ | nn        | o٥ | nn  | o٥ | o٥  | 00   |                |
|                                                              | A0             |    | o٥ | o٥ | o٥ | ۵O | 00 | 00 | 00 | 00 | 00 | ۵O        | 00 | o٥  | 00 | 00  | 100  | Save Data      |
|                                                              | BO             | o٥ | o٥ | 00 | 00 | o٥ | 00 | 00 | 00 | 00 | 00 | o٥        | 00 | 00  | 00 | 00  | 00   | Load Data      |
|                                                              | C <sub>0</sub> |    | 00 |    |    |    |    | 00 |    | 00 | 00 |           | oc | 00  | 00 | 00  | 00   |                |
|                                                              | D <sub>0</sub> |    | o٥ | o٥ | o٥ | o٥ | ٥o | 00 | ۵O | 00 | o٥ | o٥        | 00 | o٥  | ۵O | 00  | 00   |                |
|                                                              | E <sub>0</sub> |    |    |    |    |    | o٥ | o٥ | o٥ | 00 | o٥ |           |    |     |    | o٥  | 00   |                |
|                                                              | F <sub>0</sub> |    | o٥ | o٥ | o٥ | o٥ | o٥ | 00 | o٥ | 00 | 00 | ۵O        | oc | o٥  | ۵O | 00  | 00   |                |
|                                                              | 100            |    | nn |    |    |    |    |    |    | o٥ | nn |           |    |     |    |     | 00   |                |
|                                                              |                |    |    |    |    |    |    |    |    |    |    |           |    |     |    |     | l nn |                |

圖 **5-7 Simulation EEPROM**

- <span id="page-10-1"></span>> 選擇 Socket 編號, 按下"Open Debug"按鍵可用"Read/Write" 按鍵及時讀寫參數內容或按下"Erase" 按鍵刪 除全部參數內容。
- ▶ 按下格點可編修改內容,編修完成後,可按下"Save Data" 按鍵將參數內容儲存成檔案,提供在 Config. Dialog 使用,亦可用"Load Data" 按鍵將參數內容載回。

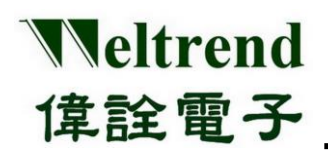

#### <span id="page-11-0"></span>**5.3** 連線燒錄軟體操作

- 燒錄前先檢查 IC 型號、程式保護等級、程式啟動設定。
- > 按鍵"Load Hex/Bin" 選定欲燒錄的 Hex/Bin 格式的檔案。 備註:Hex 格式的檔案會被轉換成 Bin 格式的檔案。

選定欲燒錄的檔案後,會在主介面顯示檔案大小、CRC16 以及檔案位置。

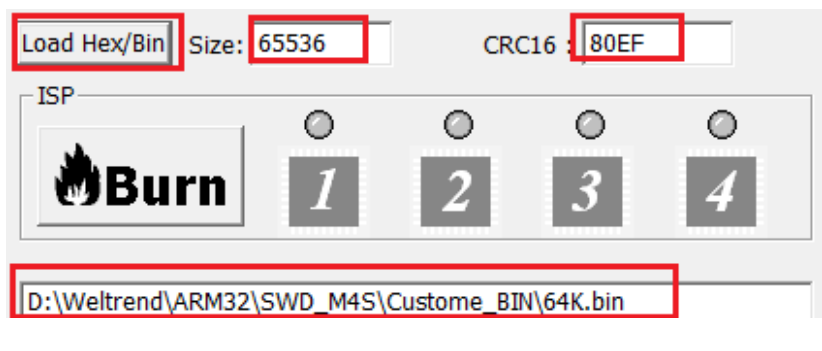

圖 **5-8 ISP Load File**

<span id="page-11-1"></span>▶ 按鍵"Burn":將選定的 Hex/Bin 檔案燒入至 IC 中,燒錄過程顯示橘燈,完成後會顯示花費時間,若燒錄 成功顯示綠燈,若燒錄失敗顯示紅燈。燒錄總數量成功數量失敗數量及良率亦將顯示於下方。

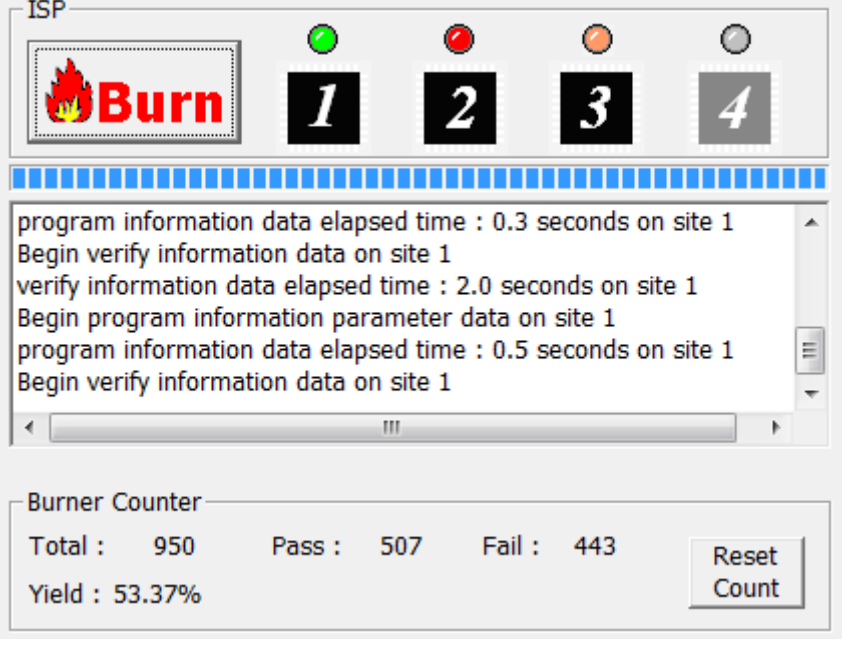

<span id="page-11-2"></span>圖 **5-9 ISP Burn**

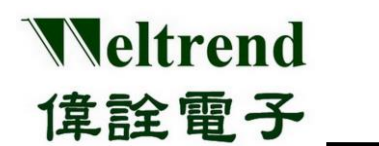

> 按鍵"CMP": 勾選 Verify Mode, 按"CMP" 鍵, 比對 IC 内部已燒錄的程式碼, 將所選定的檔案 (\*.Bin) 與 IC 内部已燒錄的程式做比較,以判斷所選定的檔案是否與 IC 内的程式相符 (須先按下 Load Hex/Bin 按 鍵來載入想要比較的檔案),比較完成後會顯示花費時間。比對成功顯示綠燈,若比對失敗顯示紅燈。

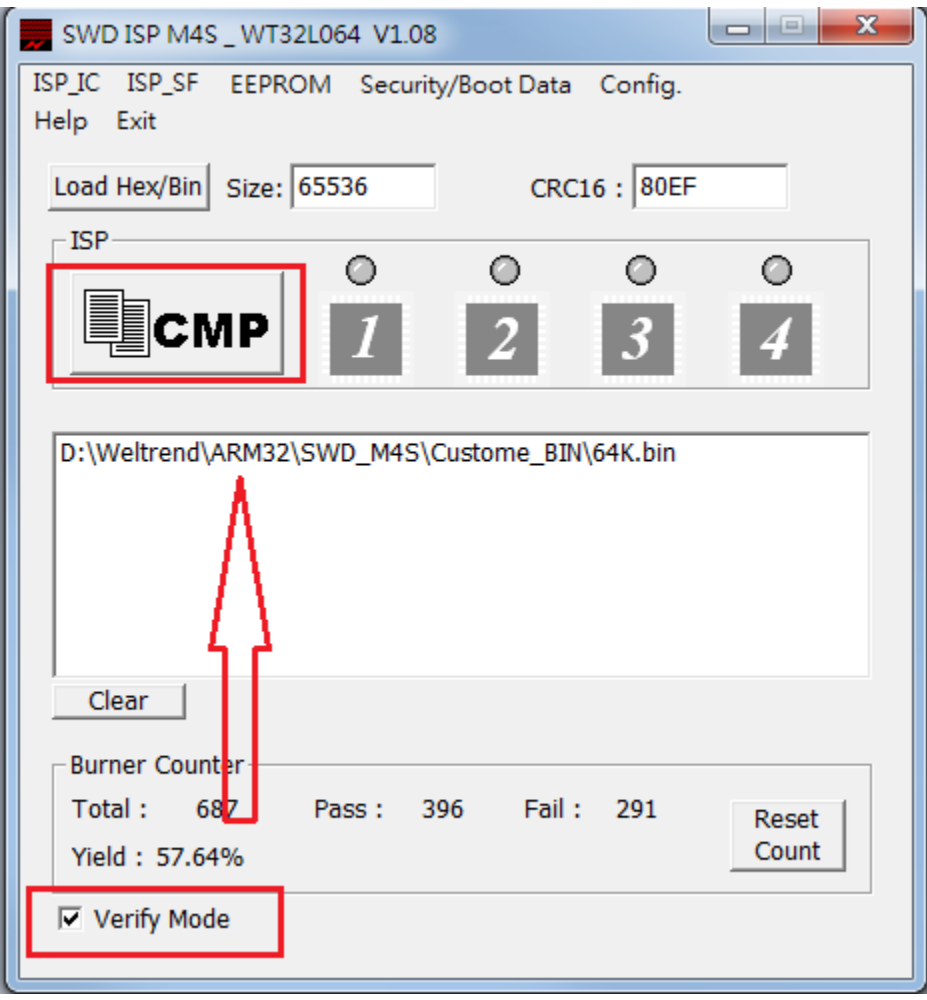

<span id="page-12-0"></span>圖 **5-10 ISP Verify**

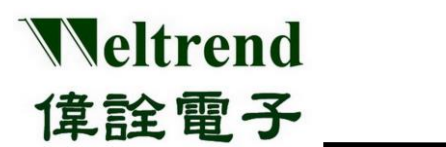

#### <span id="page-13-0"></span>**5.4** 離線燒錄軟體操作

此功能是將燒錄的資料上傳到 SWD-M4 主機上的 Serial Flash, 以供離線燒錄時使用。

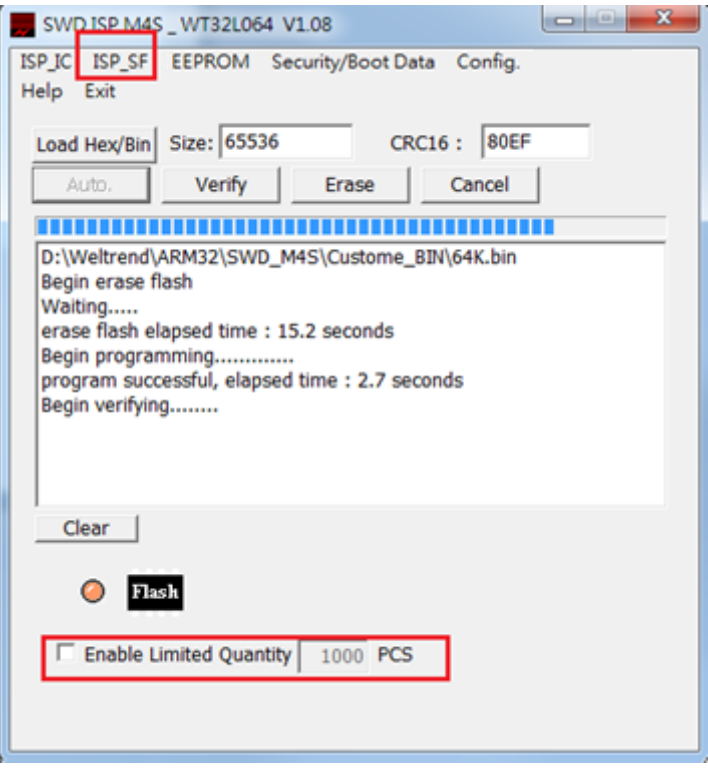

圖 **5-11 ISP Serial Flash**

- <span id="page-13-1"></span>檢查 IC 型號、程式保護等級、等參數設定是否正確。
- 勾選或取消勾選決定是否限制 SWD-M4 離線燒錄 IC 之數量、輸入限制數量。
- ▶ 按鍵 "Load Hex/Bin" 選定欲燒錄的 Hex/Bin 格式的檔案。 按鍵"Auto"此按鍵的功能就是整合上述『Program』與『Verify』的功能,當按下此一按鍵後會將所指定 檔檔案燒錄至 Serial Flash 當中,最後當燒錄完成之後會將內部的程式讀出來與指定燒錄的目的檔做比對, 如果比對的過程當中有遇到任何錯誤,視窗會跳出錯誤訊息並且中斷操作。

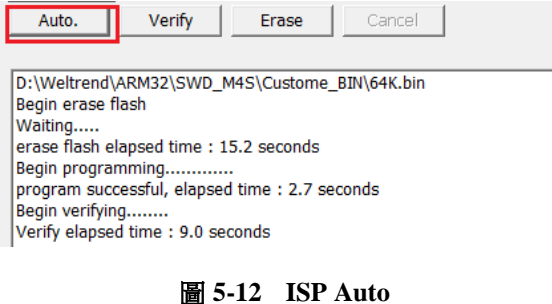

<span id="page-13-2"></span>本文件為偉詮電子股份有限公司機密資料,未經許可不得擅自複印或備份。

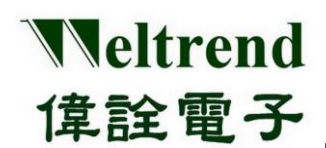

## <span id="page-14-0"></span>**6** 硬體系統架構與使用

SWD-M4 治具在離線使用時,提供三種不同的功能分別如下:

- ▶ 燒錄與驗證目標 IC: 將使用者存在治具上的資料複製到目標 IC 並確認寫入結果
- > 驗證目標 IC: 確認目標 IC 與治具的資料是否相符並比對 CRC16 檢查碼

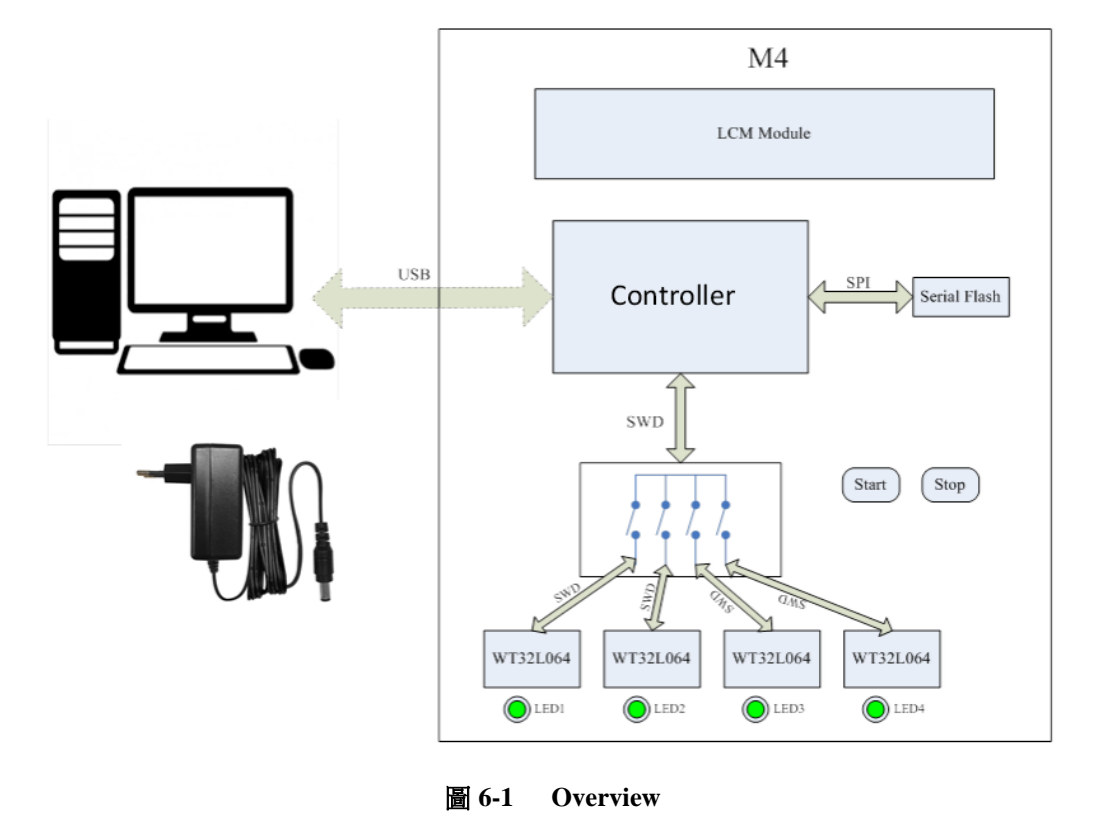

<span id="page-14-2"></span><span id="page-14-1"></span>參考章節 3 的表 3-3 DIP 模式設定表之指撥開關來做模式設定,如下圖上方為模式切換 DIP-SW 與 RESET 按鈕,下方右鍵為功能啟動,左鍵為顯示頁面切換,黃色旋鈕可調 LCM 亮度。

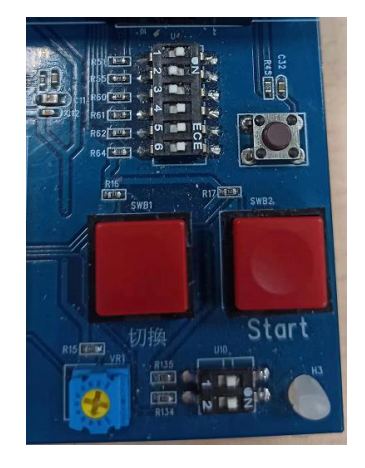

圖 **6-2** 功能鍵使用

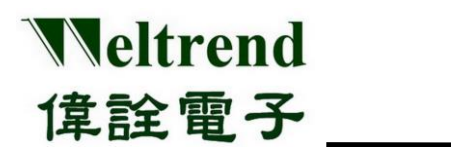

## <span id="page-15-0"></span>**6.1** 離線功能說明

在本節中將完整介紹治具的離線功能,列出三個主要模式 1.標準燒錄模式 2.Reader 驗證模式 3.清除模式, 如下列表為功能與說明。

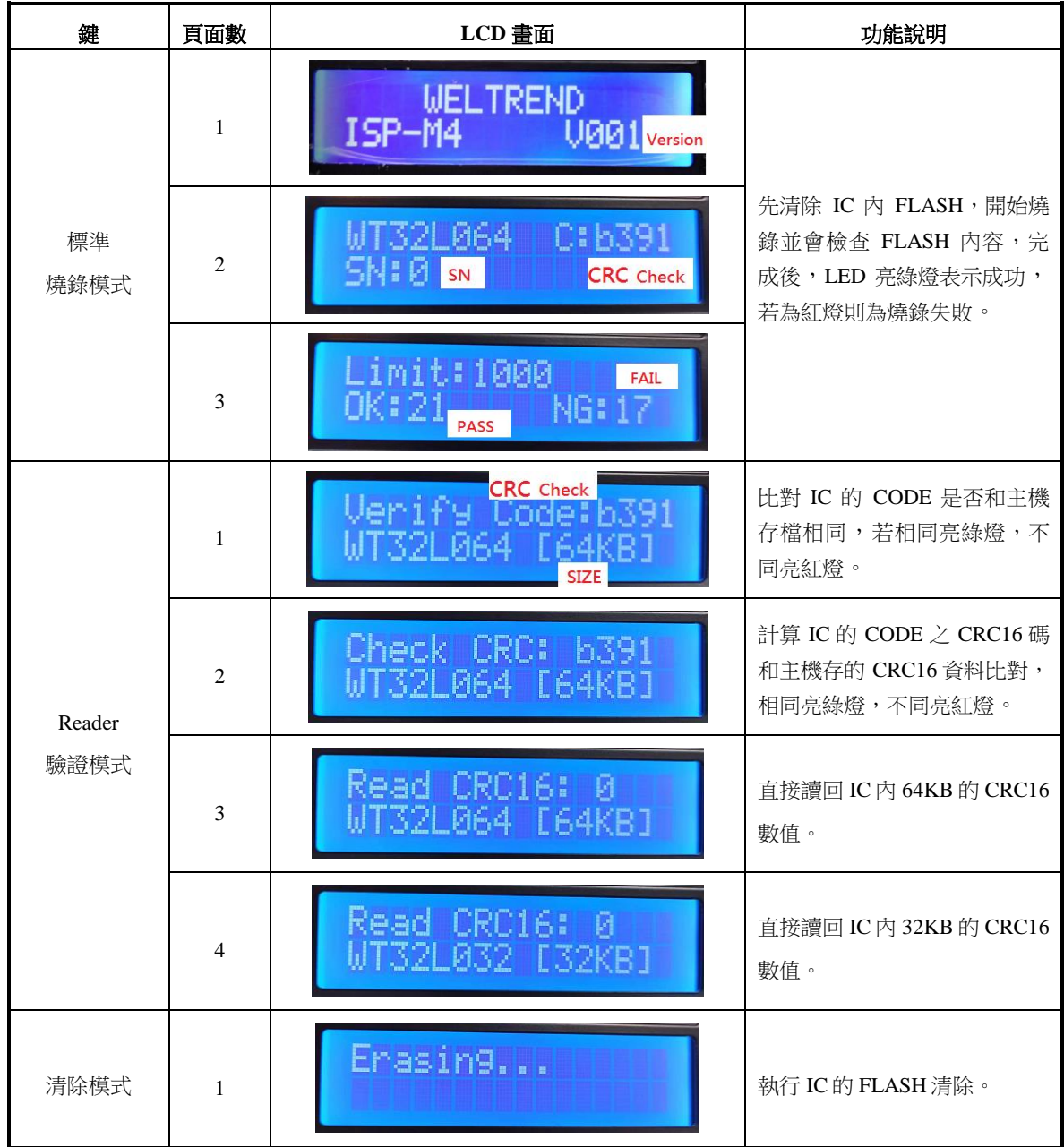

#### <span id="page-15-1"></span>表 **6-2 SWD-M4S** 離線功能定義表

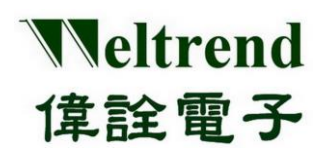

#### <span id="page-16-0"></span>**6.2** 離線燒錄流程

在本節中將簡單說明使用者如何使用燒錄和驗證等功能。如圖 6-3,說明使用者從入料到完成燒錄並藉由 燈號觀察燒錄是否成功之流程,在流程結束時治具會發出警示音提醒使用者。

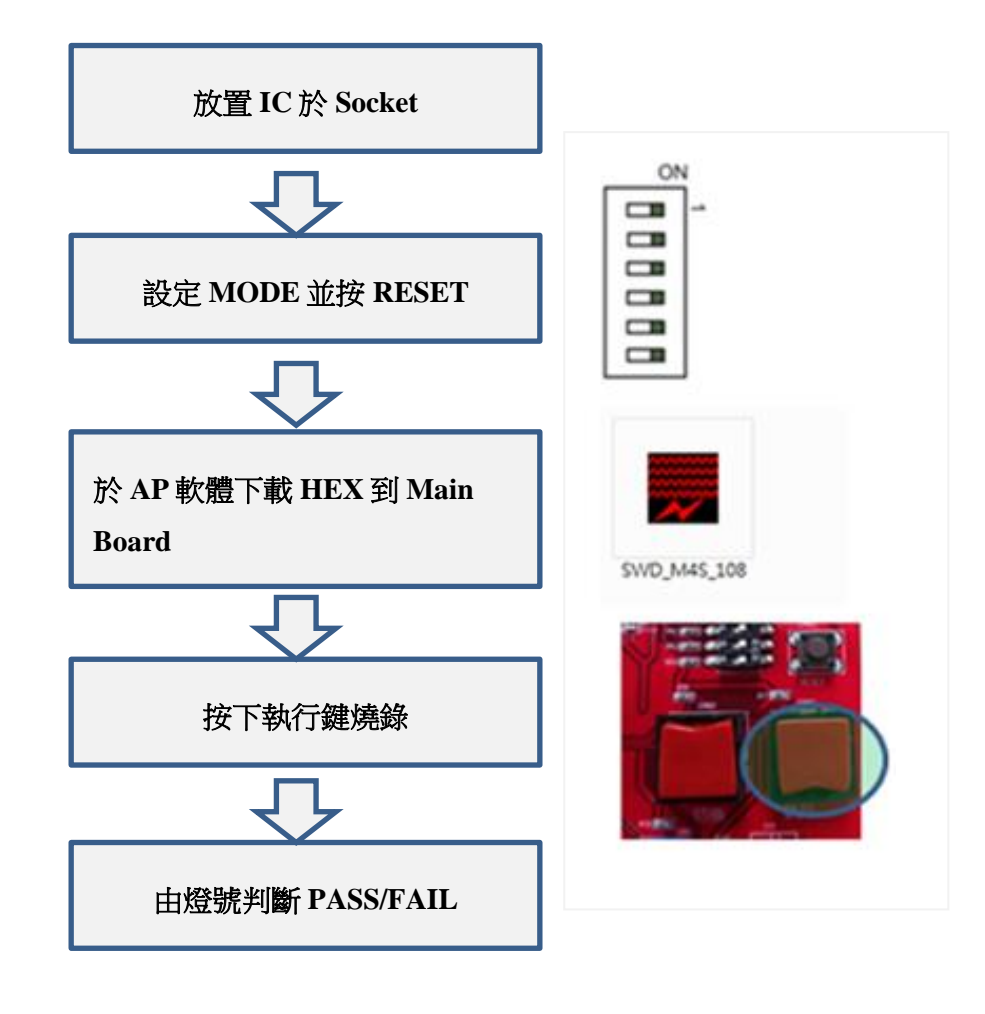

#### <span id="page-16-1"></span>圖 **6-3** 離線燒錄器操作流程圖

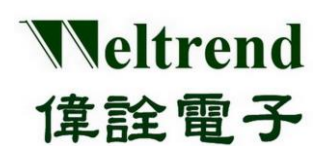

DfuSeDemo

## <span id="page-17-0"></span>**7 SWD\_M4** 主機韌體更新

若原廠有新版 SWD\_M4 韌體發布需更新,請先將下列 SWD\_M4 主機板的 DIP-SW 位置 2 向左撥(OFF)如 下圖 7-1,然後將 SWD\_M4 接上 PC 的 USB 接口,並於電腦上開啟 DfuDemo 軟體如下圖 7-1-1。

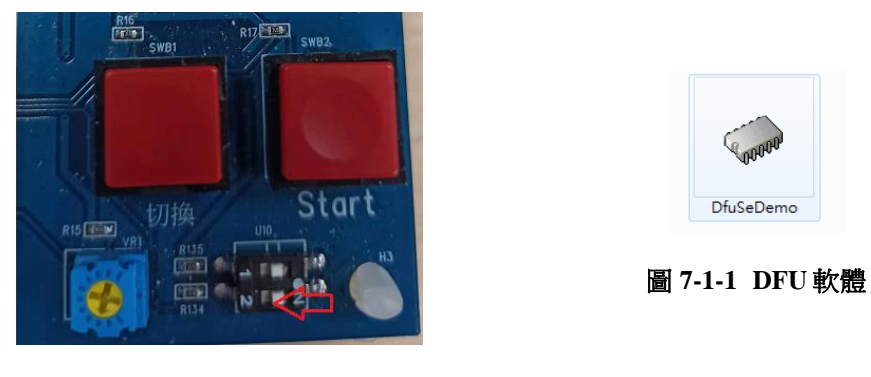

圖 **7-1 DFU** 開關

<span id="page-17-1"></span>軟體操作依序為 1. 確認裝置連接 2. 開啟目標 DFU 檔案 3. 執行 Upgrade 升級 並確認顯示成功結果如下, 成功後請將上述 DIP-SW 位置 2 歸位(NO) 並重新連接 USB。

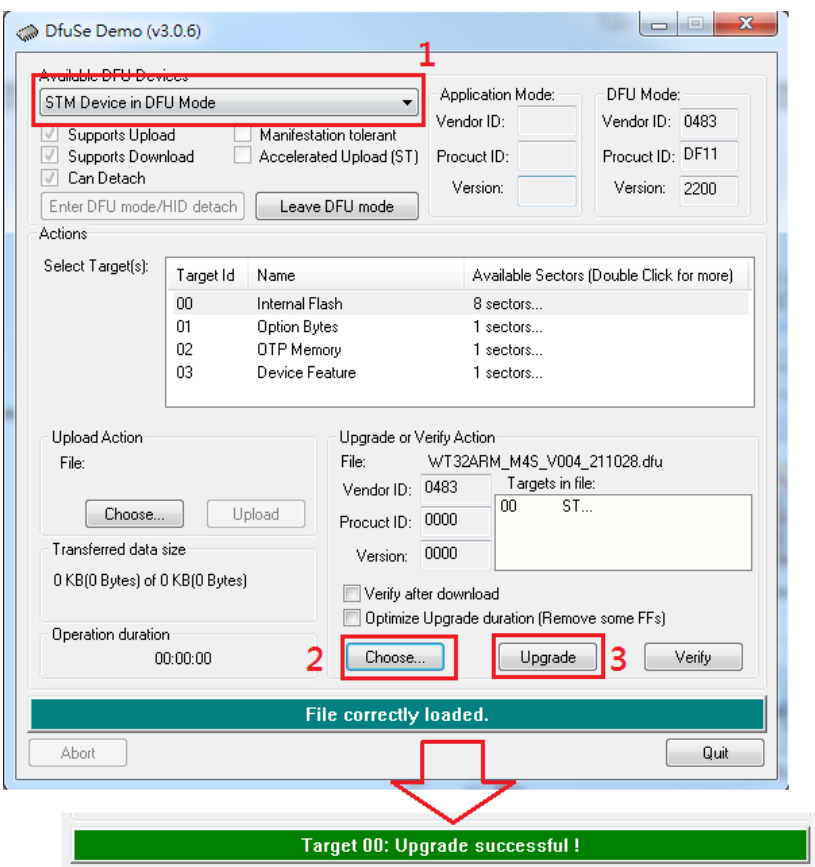

圖 **7-2 DFU** 軟體更新目標裝置

<span id="page-17-2"></span>本文件為偉詮電子股份有限公司機密資料,未經許可不得擅自複印或備份。

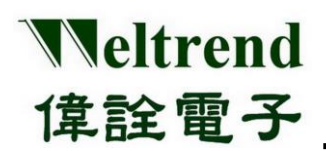

# **ARM** 系列量產型燒錄器操作說明 **V1.1**

## <span id="page-18-0"></span>**8** 版本更改紀錄

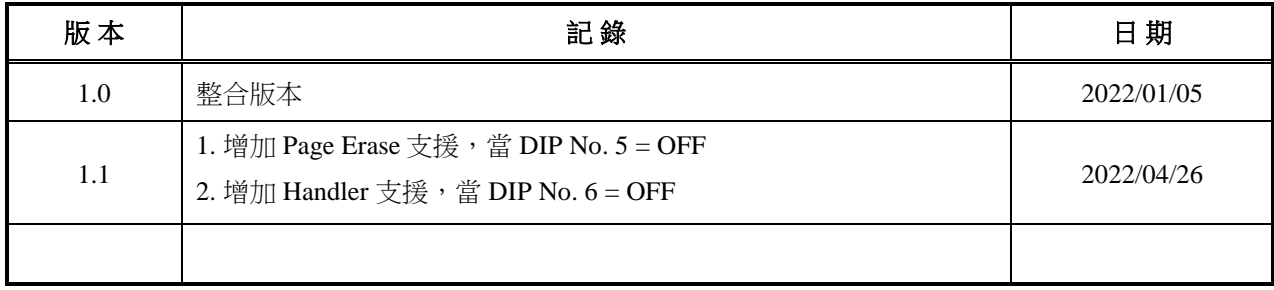